## 腾讯会议使用教程

1、 手机应用商店搜索下载"腾讯会议", 可以选择微信、手机号码进行 注册或者登录,注意微信登录的用户需要进行绑定手机号码。

ි

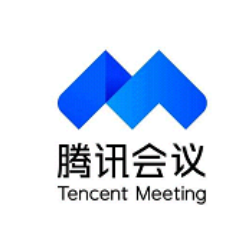

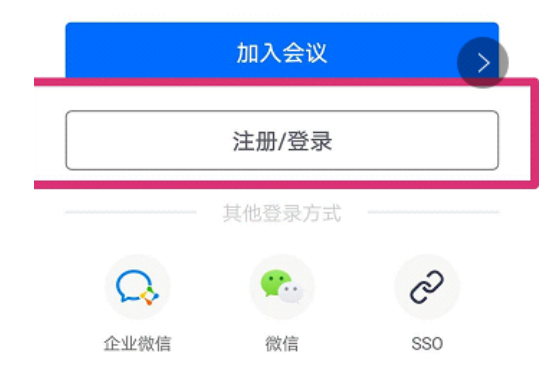

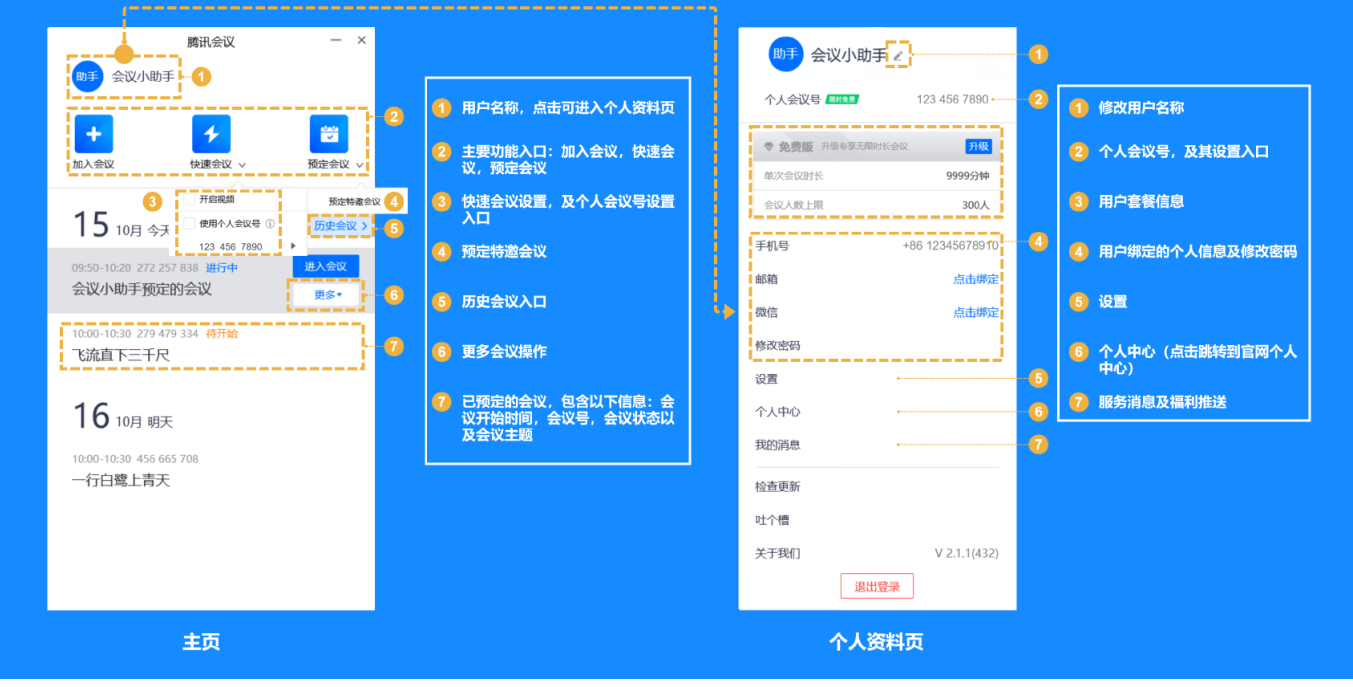

登陆后页面

2、 加入会议:可以通过点击会议邀请自动进入会议,也可以输入"会议 号"加入会议的方式进入会议。(会议邀请详见第 3 点,会议号见第 4 点,均由会议主持人生成)

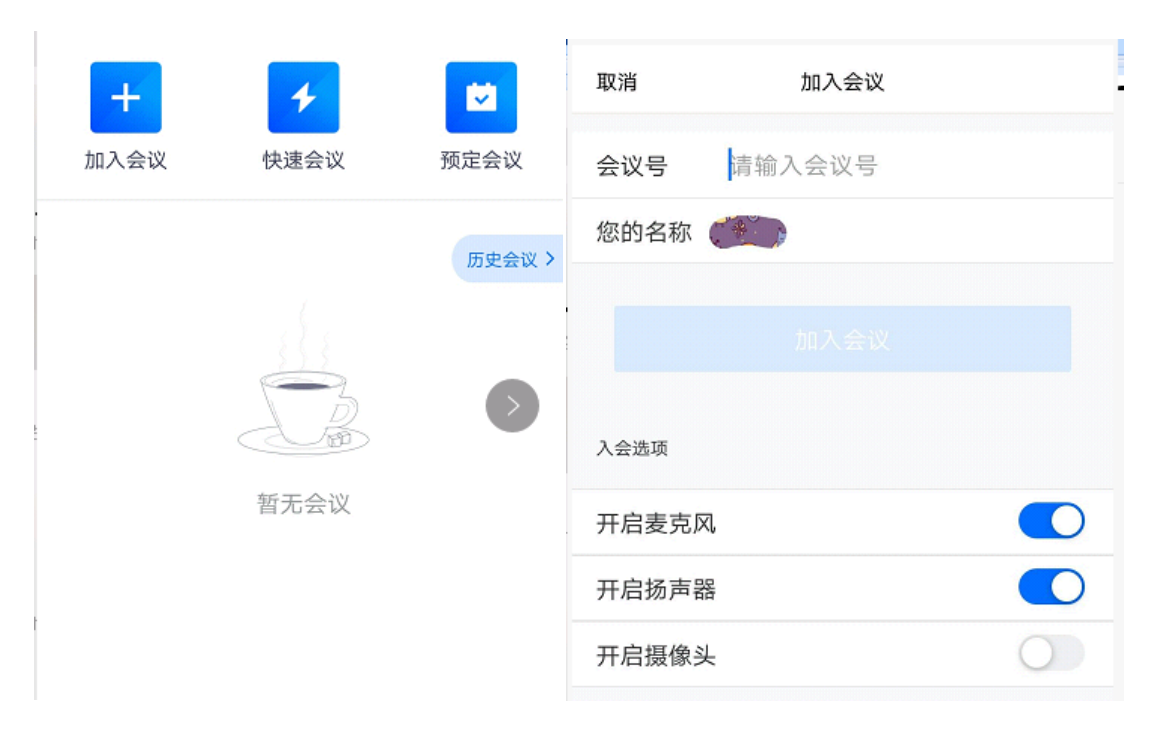

- 3、 加入会议后, "腾讯会议"提供了一系列操作按钮, 协助进行会议控 制。
- 1) 静音/取消静音:您可以进行静音或者取消静音操作。
- 2) 开启/关闭视频:您可以进行摄像头开启或关闭操作。
- 3) 共享屏幕: 点击"共享屏幕"后, 便可快速发起共享。在同一时间内, 只支持单个人共享屏幕。
- 4) 成员/管理成员:可以在此处查看当前成员列表。
- 5) 邀请:可进行成员邀请,生成会议邀请链接。
- 6) 云录制:可对会议过程进行录制。

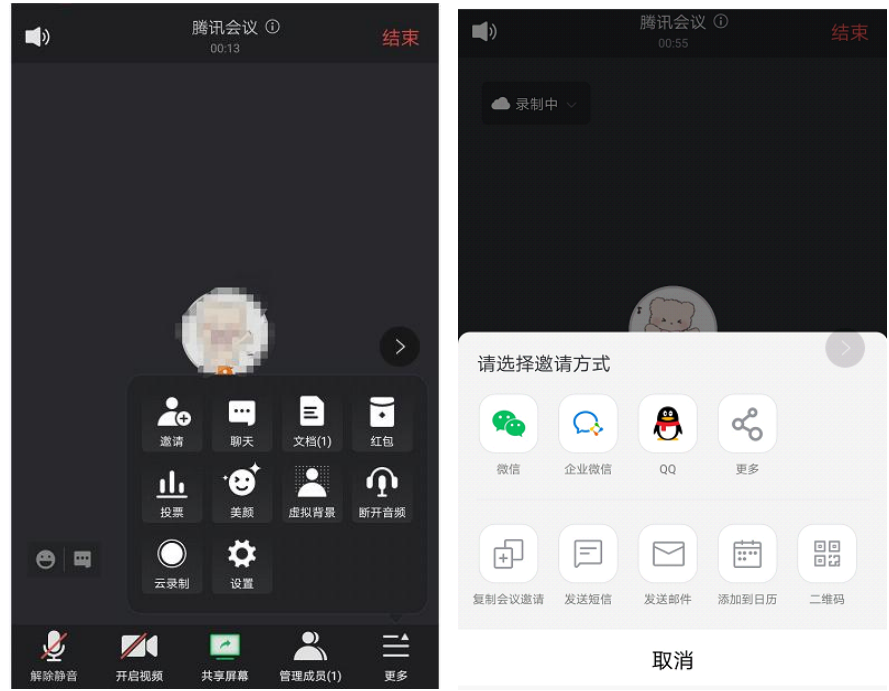

7) 文档:可以在该窗口创建文档或者导入文档。编辑完文档后点击右上角可保存导出该文档。

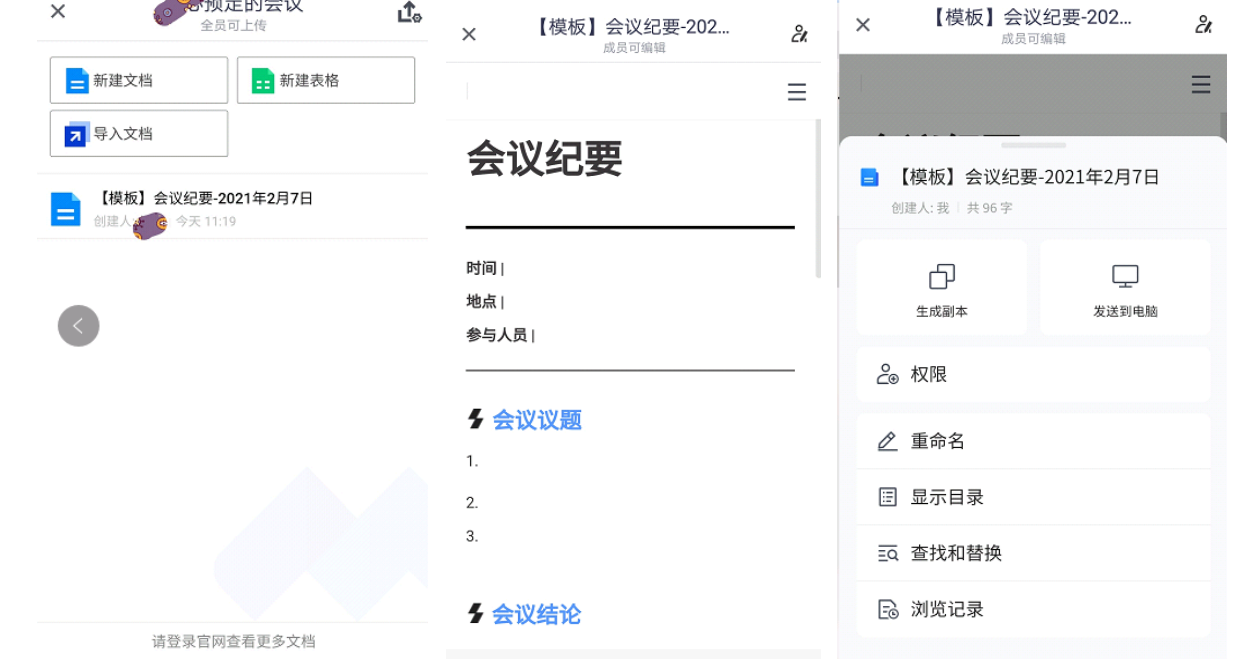

4、 预约会议:在预定会议界面填写"会议主题"、"开始时间"、"结 束时间"、"入会密码"等信息,填写完成会提交会生成会议号。当 会议到达您设定的"结束时间"以后,系统并不会强制结束您的会议。

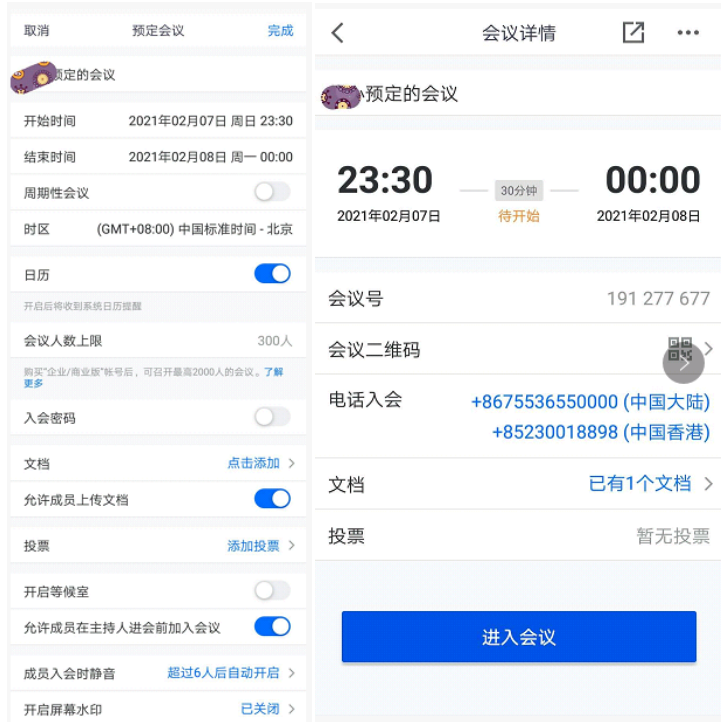

- 5、 会议安全设置:可以通过设置密码、屏幕水印、锁定会议,移出会议 这几个功能来保护您的会议安全。
- 1) 设置密码:在预定会议时,您可以通过设置密码来限制成员的加入,成员需要输入密码才可进 入会议。
- 2) 屏幕水印: 如果您希望保护您即将进行共享的内容, 则可以在会议中"更多">> "设置">> "常规设置">>"开启屏幕共享水印",将屏幕水印功能打开,防止在未经允许的情况下截取 您的共享内容。
- 3) 锁定会议:如果您不希望会议过程中混入无关人员,则可以在参会者到齐之后,在"管理成 员">>"更多"中,勾选"锁定会议",即可避免其他人加入正在进行的会议。
- 4) 移出会议:当有陌生人进入会议时,您可以将其移出会议并勾选不允许用户再次加入该会议

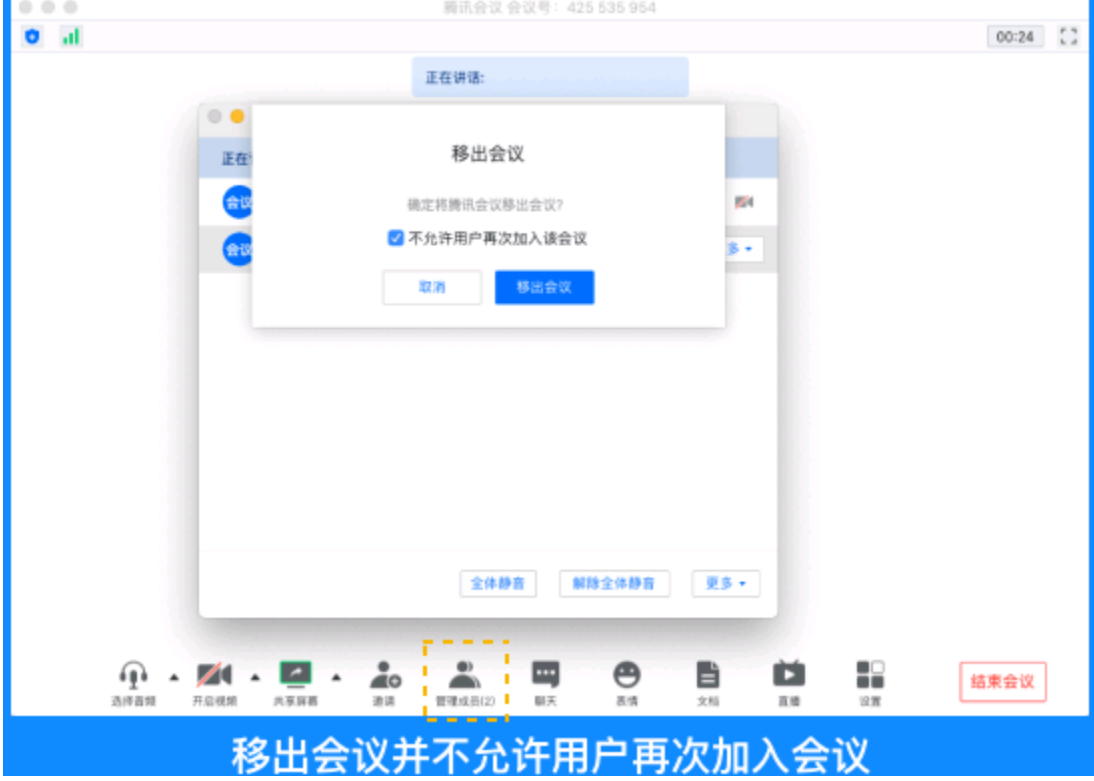